# **USER GUIDE FOR ROAD TOOLS OTLS**

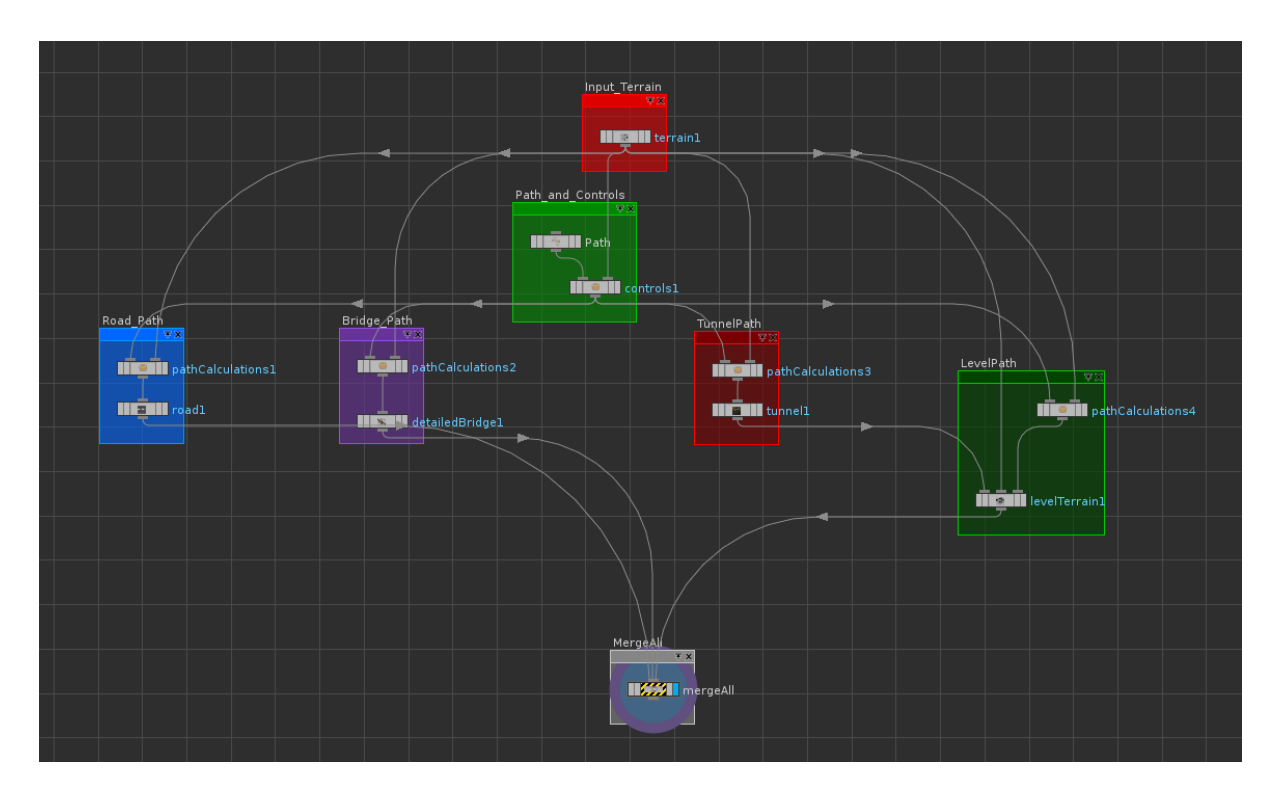

**NETWORK CONNECTIONS OF THE ROAD TOOLS OTLS FOR THE COMPLETE SETUP.**

## **NOTE :**

 All the assets are saved under RoadTools.otl file. In order to install this digital asset, click on **File -> Install Digital Asset Library** in a new Houdini scene. Give the path of the otl file and follow the above depicted connections.

### **Key points about input path( curve).**

If the user wants his own path for the generation of bridges and tunnels,then the following steps have to be followed.

\*In the networks view. Click on tab and type curve. Draw the curve and change its interpolation to Nurbs.

#### **Important points for a good input curve for better results:**

 Please draw the curve on to the grid(XY plane). Give more number of control vertices. After the curve is drawn, modify each point individually. Make a gradual increase of y position of every point and then gradual decrease (say about for 6 points) , leave the next point unmodified and then make a gradual decrease of y position of every point and then gradual increase (say about for 6 more points) and then leave the next point unmodified. Repeat this process until the end of the curve in order to avoid abrupt highs or lows in the road path. The above path ensures that the road follows good curvature. Several input curves have been provided as examples in the scene file for the generation of bridges and tunnels. At present the system has only one problem, i.e.,when the curve has curvature with around 90 degrees angle ( may occur because of division of bridge path), it is unable to level the area properly due to overlap of the level profile. If any of the curves given by the user has that problem, then please modify the curve. It happens only in rare cases. Please see curves provided in the file for reference.

## **\* Terrain Asset:**

This asset generates terrain.

#### **PARAMETERS:**

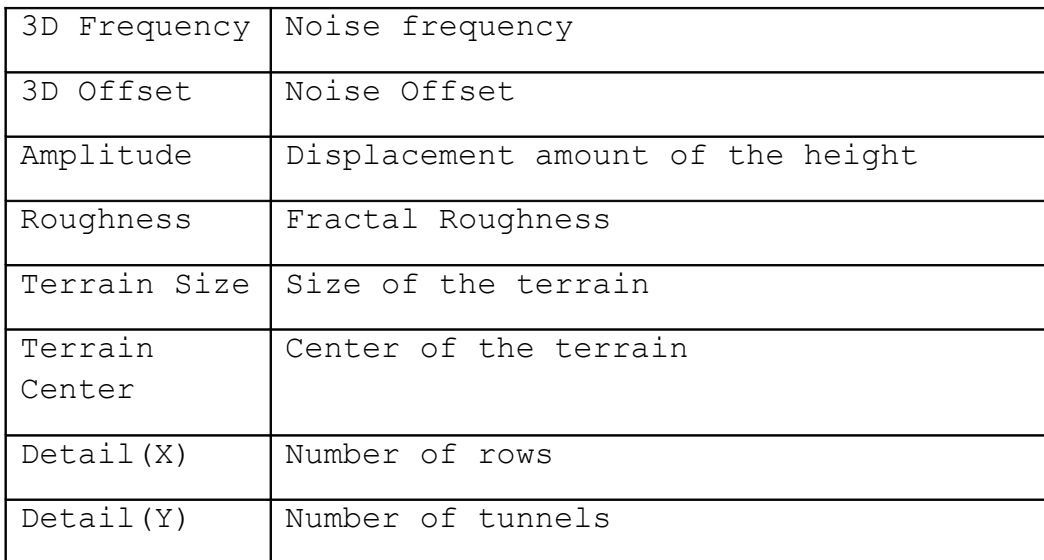

# **\* Controls Asset:**

 Important parameters of Path Calculations asset which should be maintained same in all the modes of road element generation are controlled by using this asset. This asset helps in scaling the input curve to the size of terrain.

## **PARAMETERS:**

**For Input Curve:**

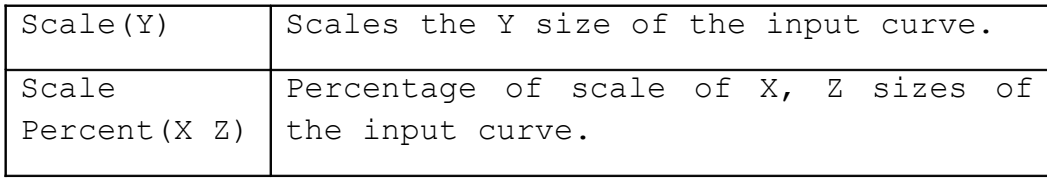

**For Path Calculations:**

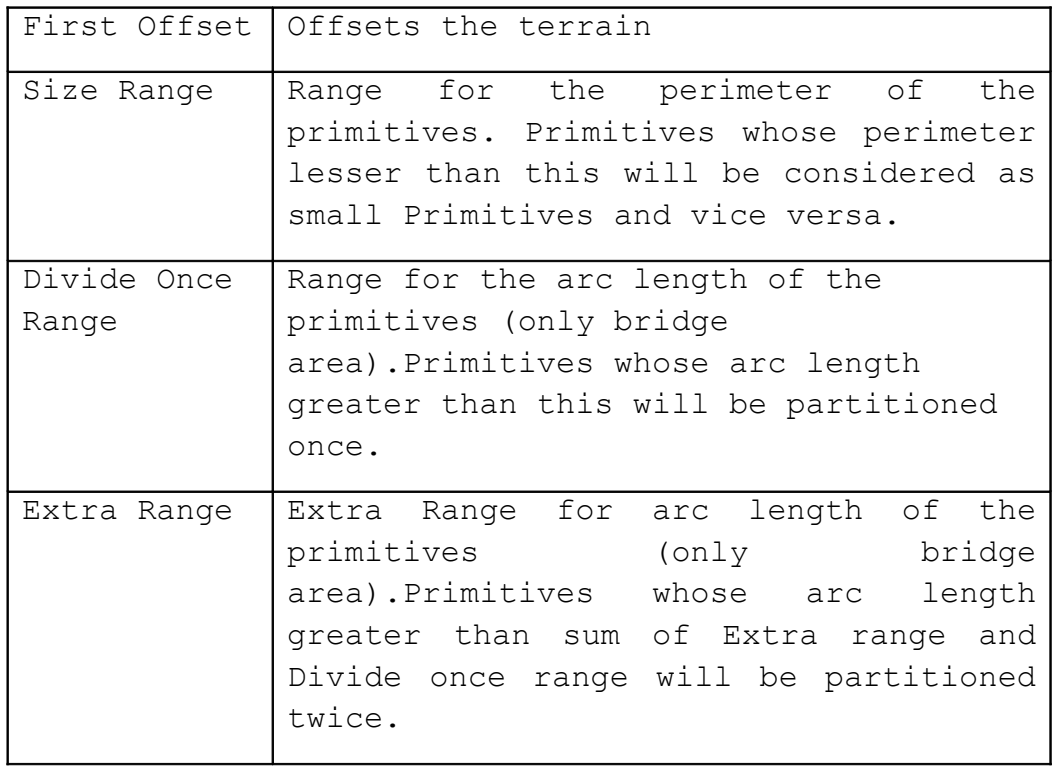

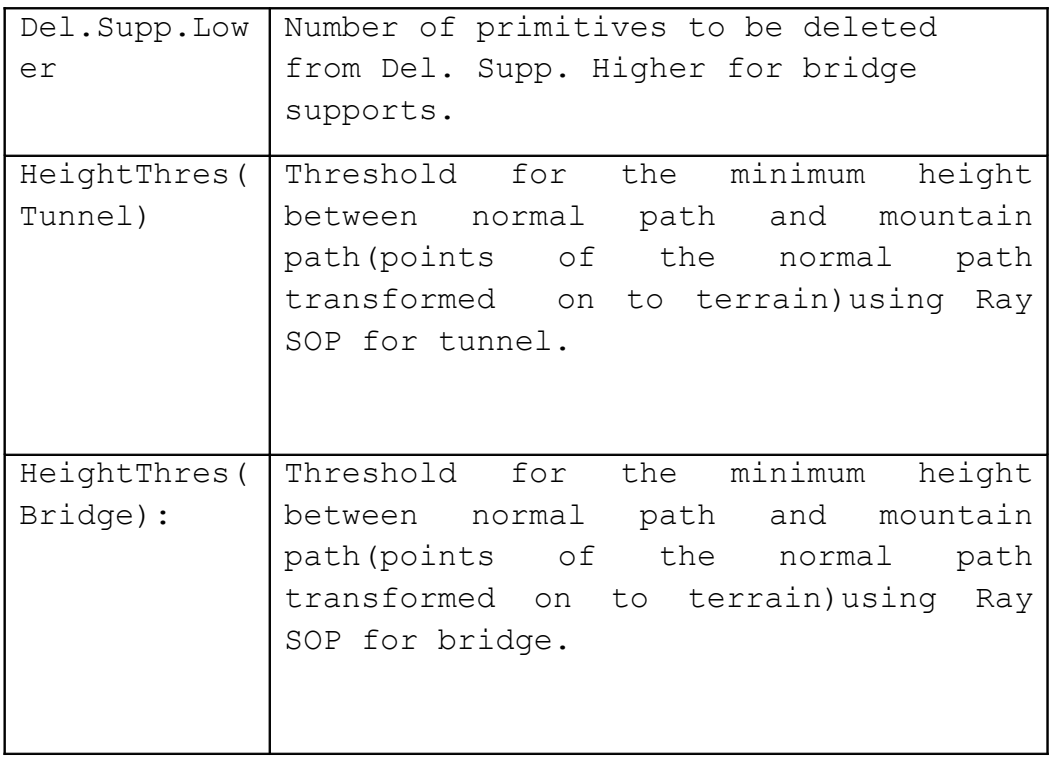

### **Note:**

 Input Curve should be connected to the first input and Terrain asset should be connected to the second input.

## **\*Path Calculations Asset:**

 By using this asset, the user can calculate different sets of paths for different road elements (bridges, tunnels, levelled area for normal road).This is a multipurpose asset.

This asset has to be used 4 times in 4 different modes in order to create the complete set up.

### **WARNING:**

 This SOP needs the Controls asset to be connected to the first input. Controls asset plays a key role in controlling the important parameters of this asset.

### **USAGE:**

 This asset has to be used 4 times in 4 different modes in order to create the complete set up.

#### **Note:**

 Important parameters which should be maintained same in all the 4 modes are controlled using Controls asset. They include,

- \* First Offset.
- \* Size Range.
- \* Divide Once Range.
- \* Divide Twice Range.
- \* Del. Supp. Lower.
- \* Del. Supp. Higher.
- \* Height Threshold (Bridge).
- \* Height Threshold (Tunnel).

### **Inputs:**

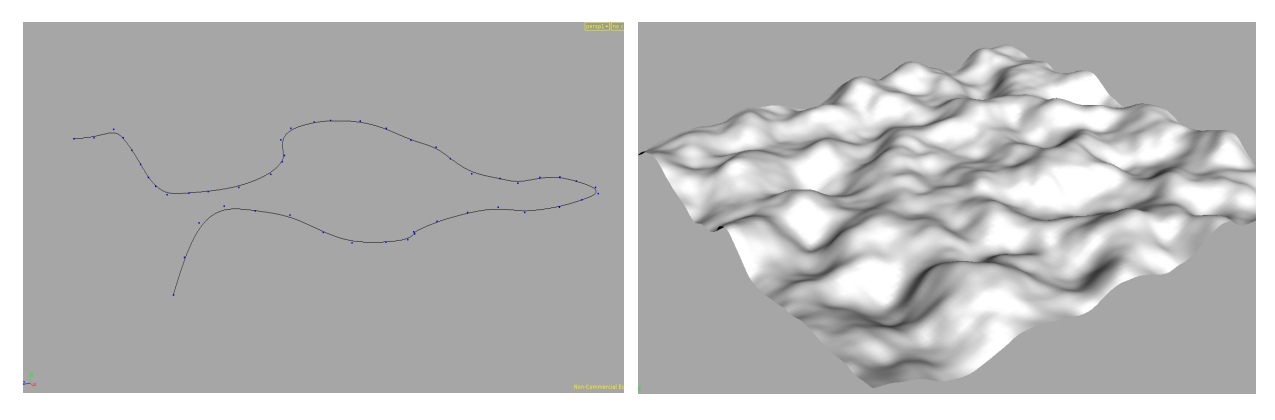

Fig1: Input Path Fig2: Input Terrain.

### **1. Full Path Generation:**

 In order to generate the full path, check on the parameters full path and colour. Colour should be checked on because Road asset needs colour information for calculations. All other parameters will be greyed out indicating that they won't work in this mode.

## **Note:**

 In this mode, Controls asset should be connected to the first input and Terrain asset should be connected to the second input. The output should be connected to the Road asset.

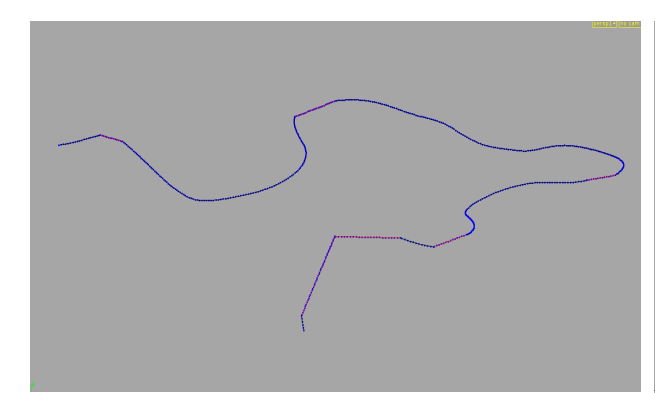

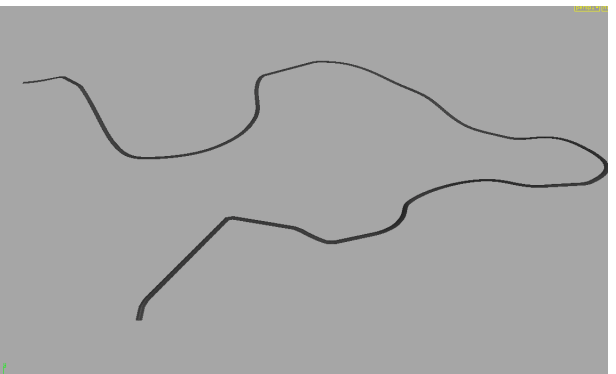

Fig3: Full calculated path Fig4: Road generated on the generated for the input curve. calculated path.

#### **2. Bridge Path Generation:**

 In order to generate the bridge path, the procedure mentioned below should be followed.

- \* Uncheck full path parameter (as it is checked by default).
- \* Uncheck colour parameter.
- \* Select Bridge area.
- \* Uncheck Level Area.
- \* Check on Second Offset.

 \* Give a second offset value and check on keep inside parameter and uncheck keep outside parameter. Outside part is used for levelling.

- \* Keep only large primitives.
- \* Check on bridge support parameter.

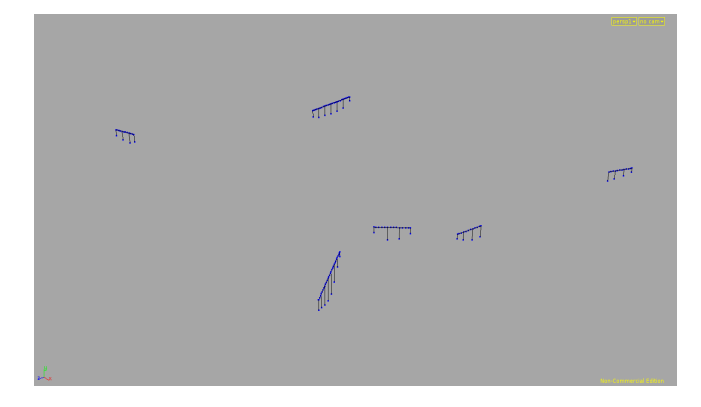

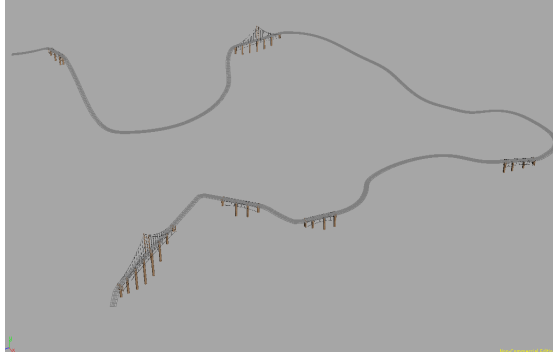

Fig5: Calculated area for bridges. Fig6: Bridges generated on the

calculated path.

#### **Note:**

 In this mode, parameters belong to the tunnel area will be greyed out. Controls asset should be connected to the first input and Terrain asset should be connected to the second input. The output should be connected to the Detailed Bridge asset.

### **3. Tunnel Path Generation:**

 In order to generate the tunnel path, the procedure mentioned below should be followed.

 \* Uncheck full path parameter (as it is checked by default).

- \* Uncheck colour parameter.
- \* Select Tunnel area.
- \* Uncheck Level Area.
- \* Check on Second Offset.

 \* Give a second offset value and check on keep inside parameter and uncheck keep outside parameter. Outside part is used for levelling.

### \* Keep only large primitives.

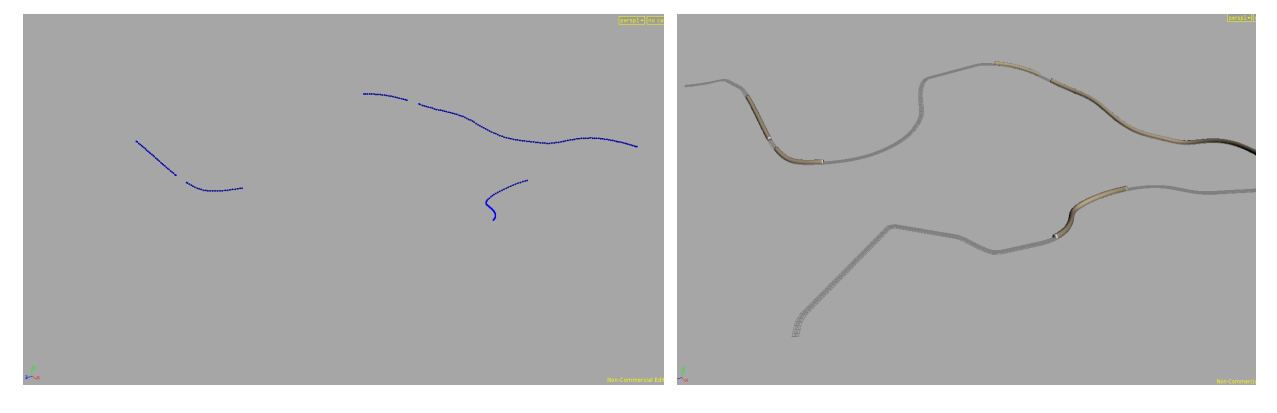

Fig7: Calculated area for tunnels Fig8: Tunnels generated on the for the input curve. calculated path.

### **Note:**

 In this mode, parameters belong to the bridge area will be greyed out. Controls asset should be connected to the first input and Terrain asset should be connected to the second input. The output should be connected to the Tunnel asset.

### **4. Level Path Generation:**

 In order to generate the path to level, the procedure mentioned below should be followed.

 \* Uncheck full path parameter (as it is checked by default).

\* Uncheck colour parameter.

 \* Select both the areas (Both from the drop down menu of Select Area parameter) as levelling should be done for both the areas.

\* Check on Level Area.

\* Check on Second Offset.

 \* Give a second offset value and check on keep outside parameter and uncheck keep inside parameter. Inside part is used for generation of bridge or tunnel. Value between 3 and 4 would be an ideal value.

\* Keep small and large primitives.

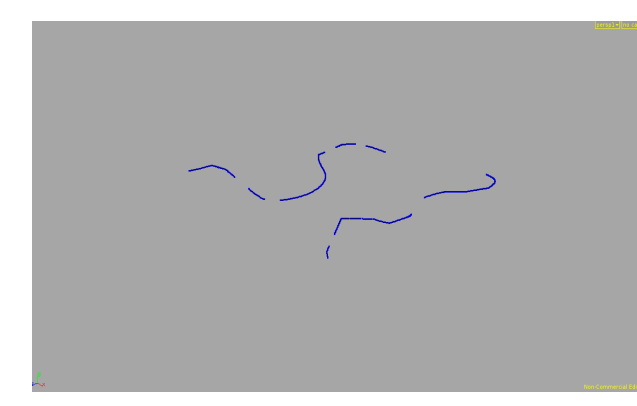

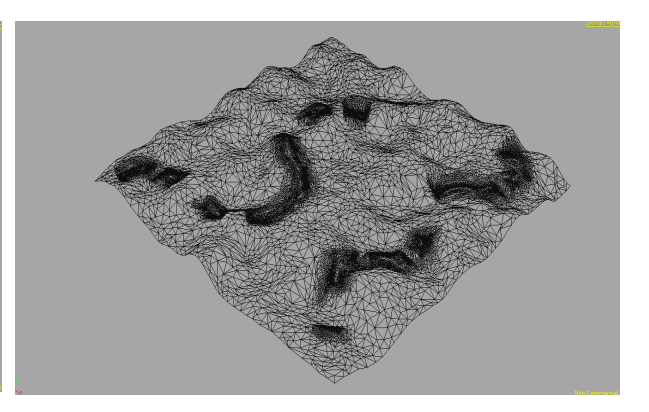

Fig9: Calculated area for levelling of the input curve. Fig10: Wireframe mode showing level area on terrain.

### **Note:**

 In this mode, Controls asset should be connected to the first input and Terrain asset should be connected to the second input. The output should be connected to the LevelTerrain asset.

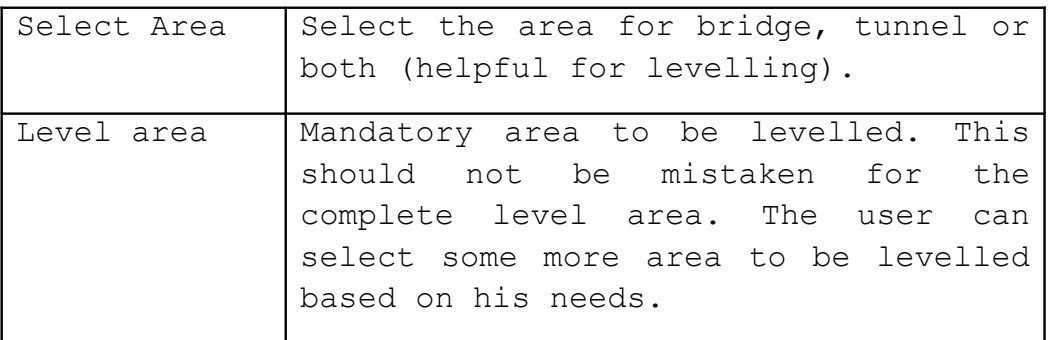

# **Offsets:**

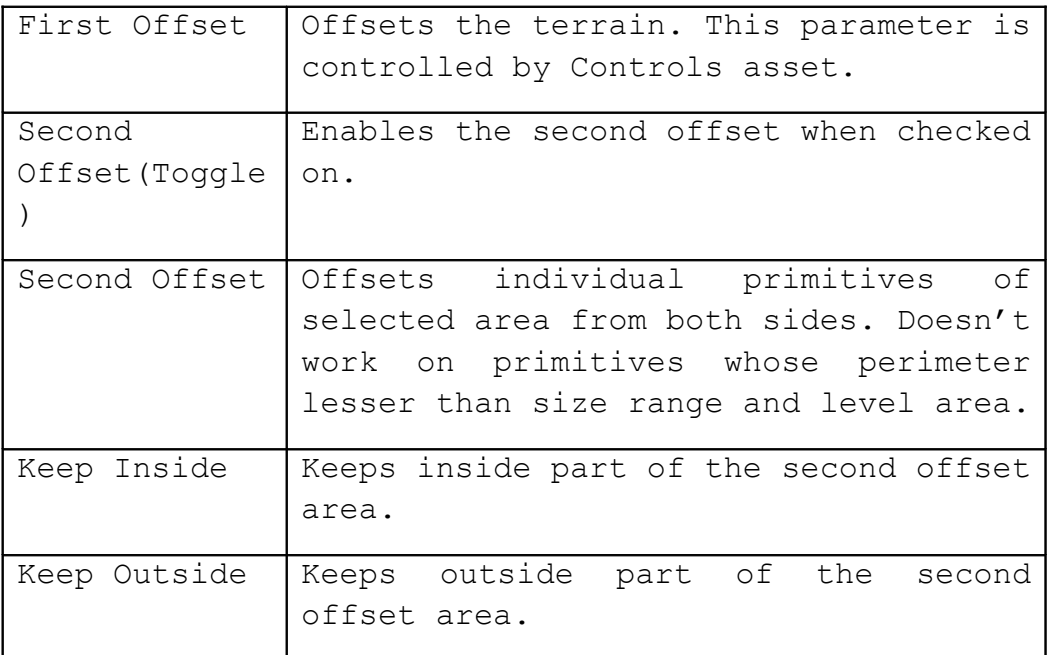

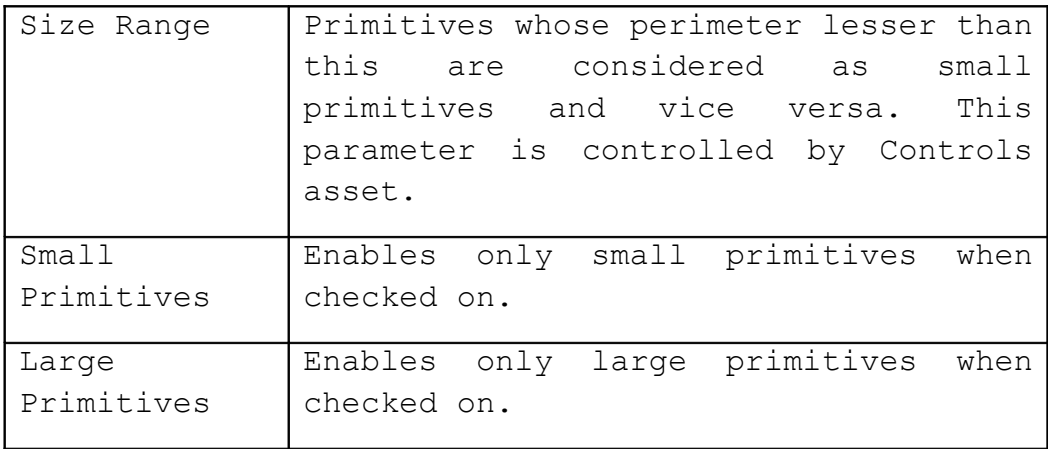

# **For Bridge:**

# **Note:**

 This section is disabled when the tunnel mode or full path mode is selected.

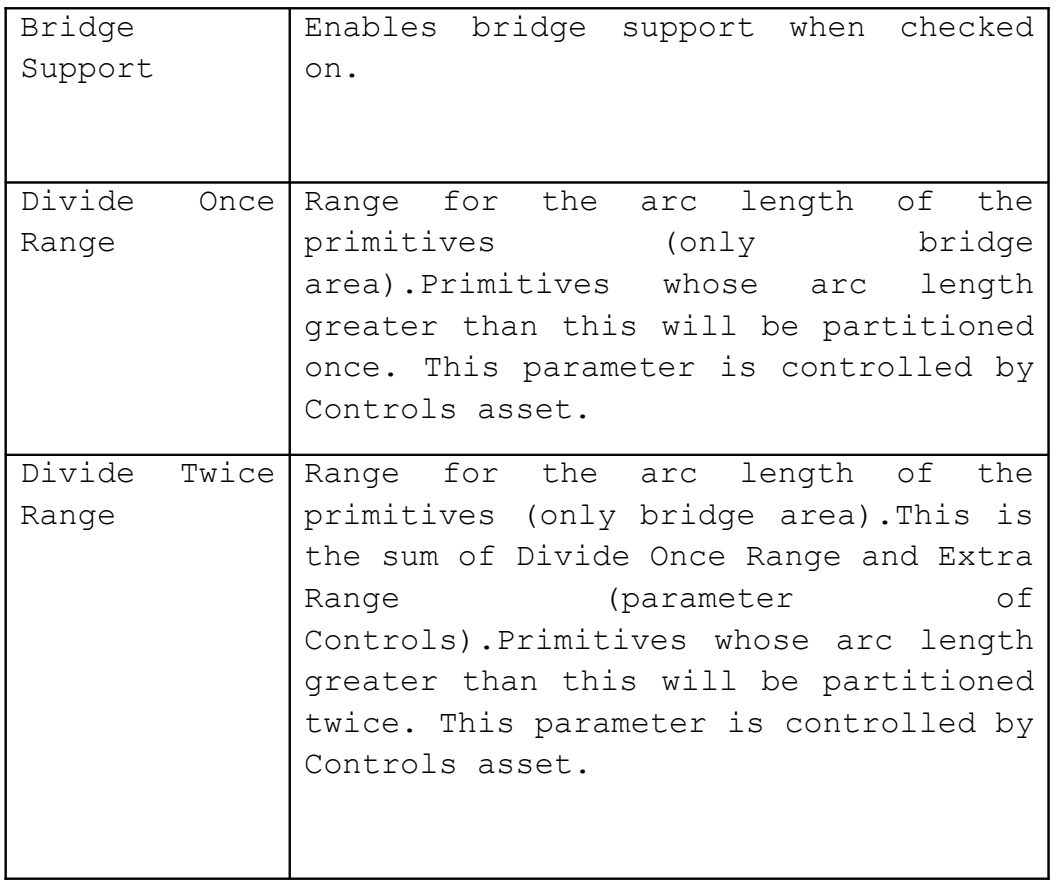

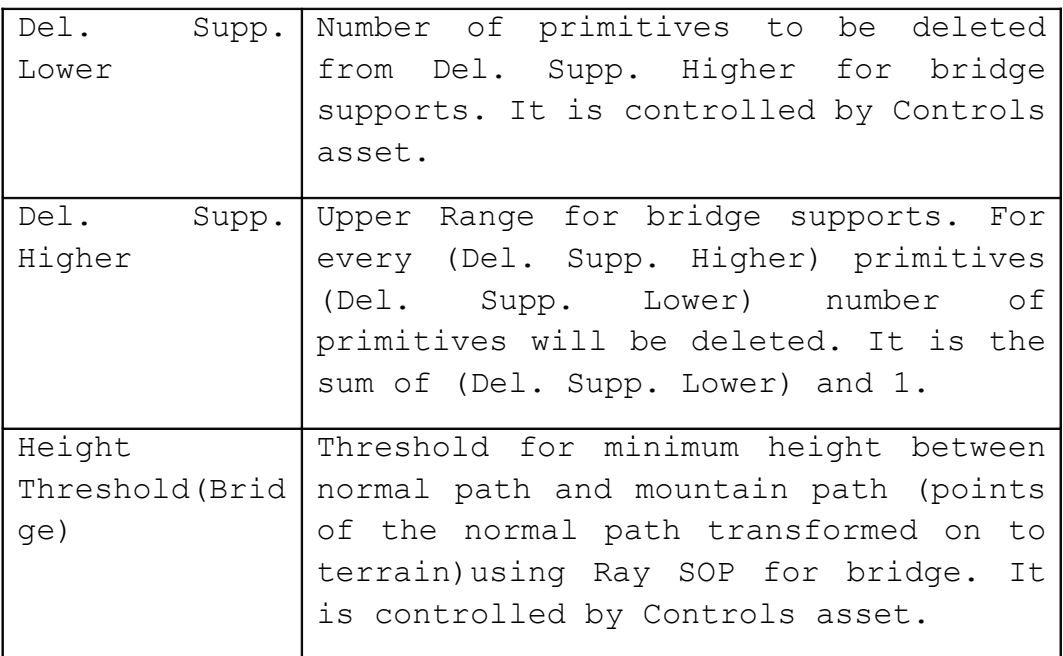

## **For Tunnel:**

### **Note:**

 This section is disabled when the bridge mode or full path mode is selected.

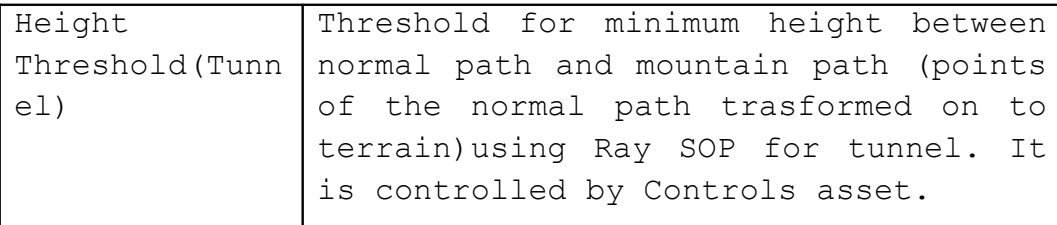

## **For Road:**

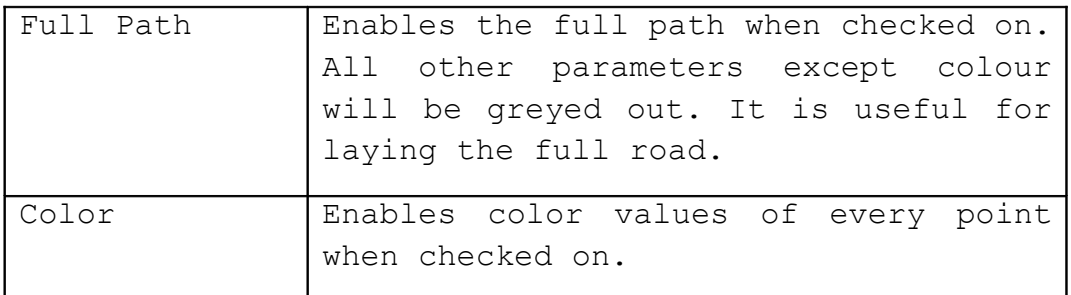

# **\*Road Asset:**

This asset generates road on the given path.

# **Note:**

 Path Calculations in the full path generation mode should be connected as input.

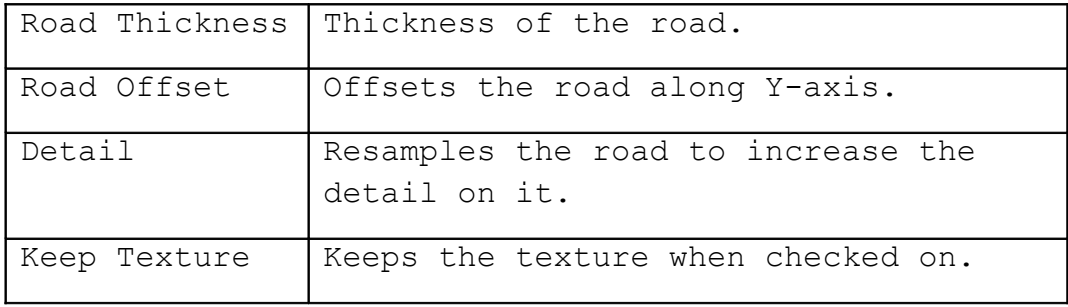

# **\*Detailed Bridge Asset:**

This asset creates a small or a large bridge based on the perimeter of input path.

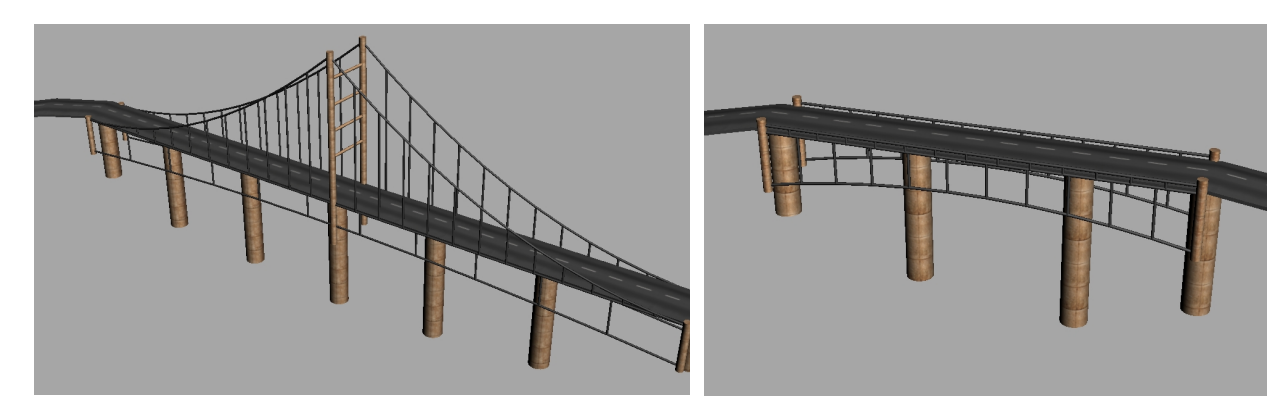

Fig11 : Large Bridge  $\qquad \qquad$  Fig12: Small Bridge

# **Note:**

 Path Calculations in the bridge generation mode should be connected as input.

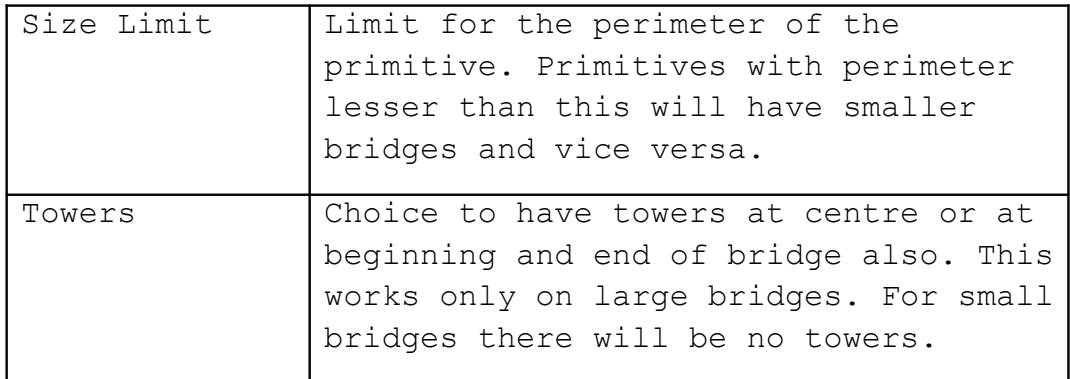

## **Bottom:**

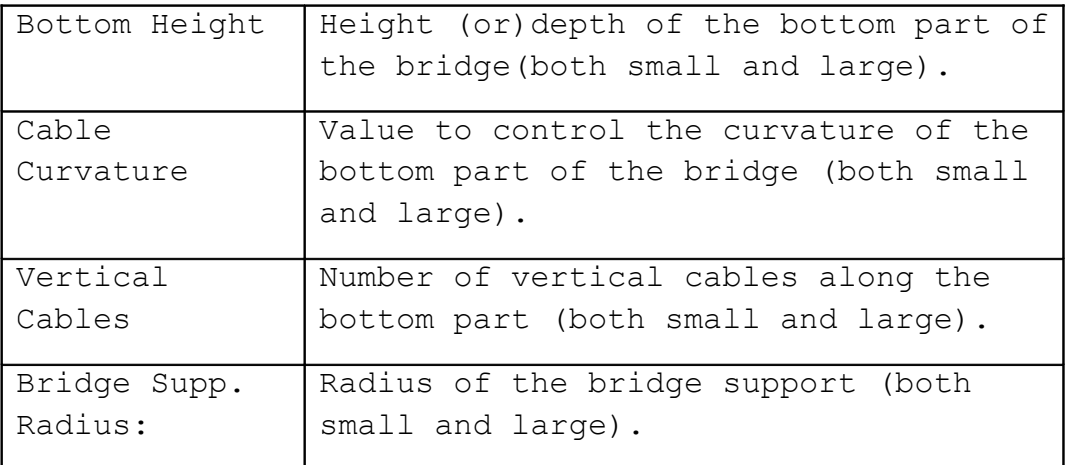

# **Top:**

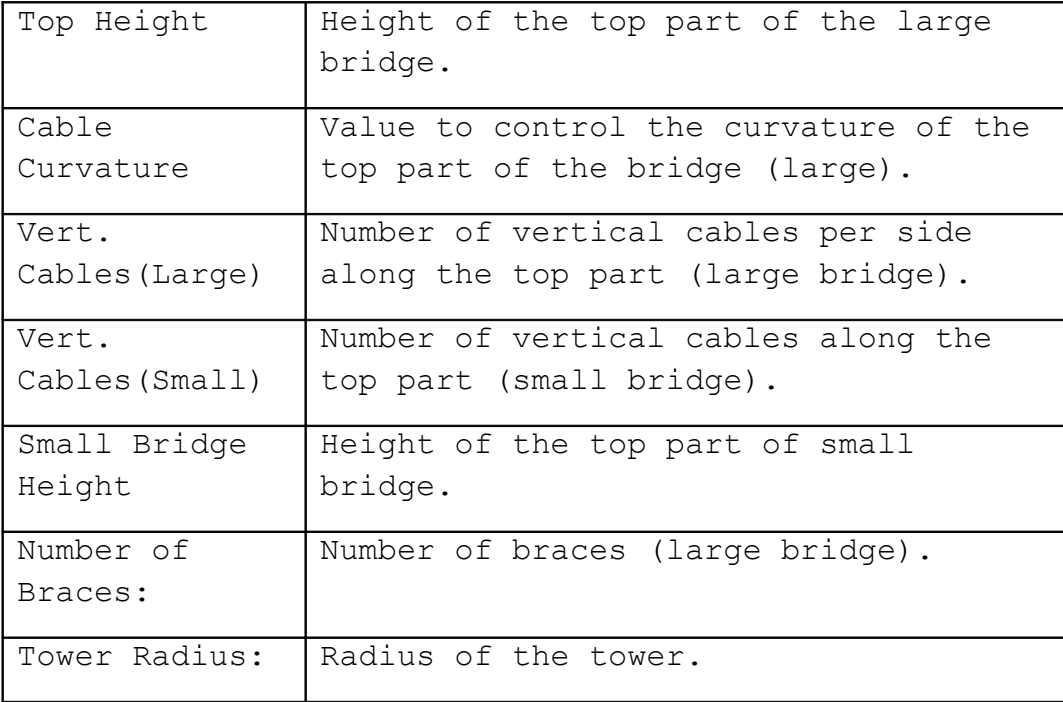

# **\*Tunnel Asset:**

This asset generates tunnel on the given path.

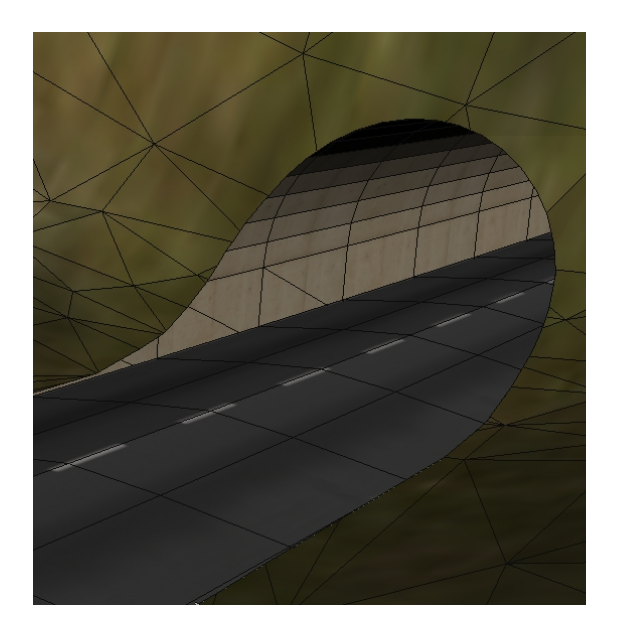

Fig13 : Tunnel

## **Note:**

 Path Calculations in the tunnel generation mode should be connected as input.

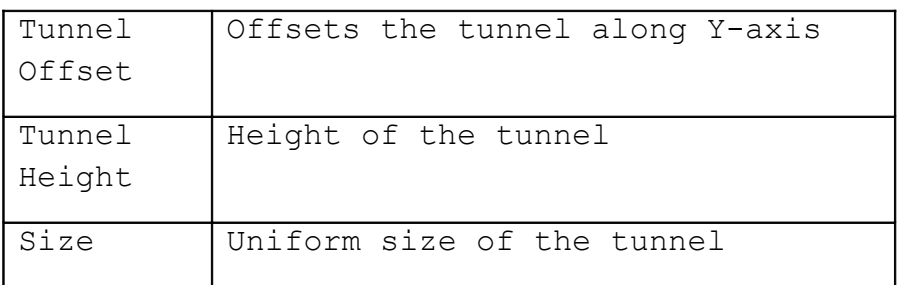

## **\*Level Terrain Asset:**

This asset levels the terrain and generates tunnels on it.

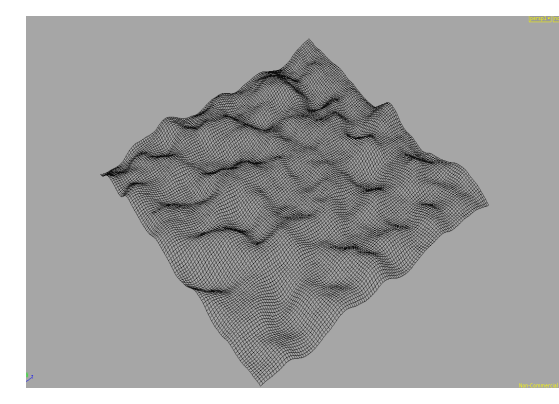

Fig14: Wireframe mode of Input Terrain

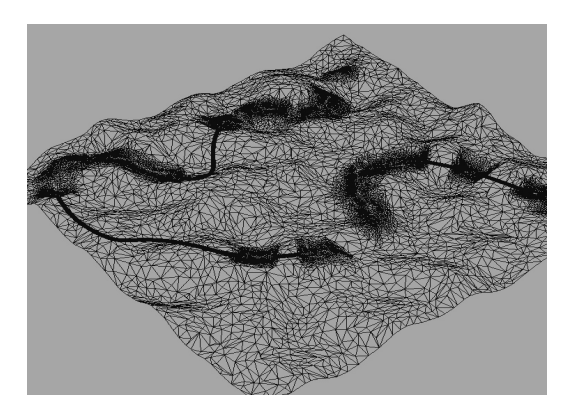

Fig15: Wireframe mode showing levelled area and generation of tunnels.

**INPUT OUTPUT**

# **Note:**

Tunnel should be connected to the first input, terrain to the second and path calculations in the level path generation mode should be connected to the third input.

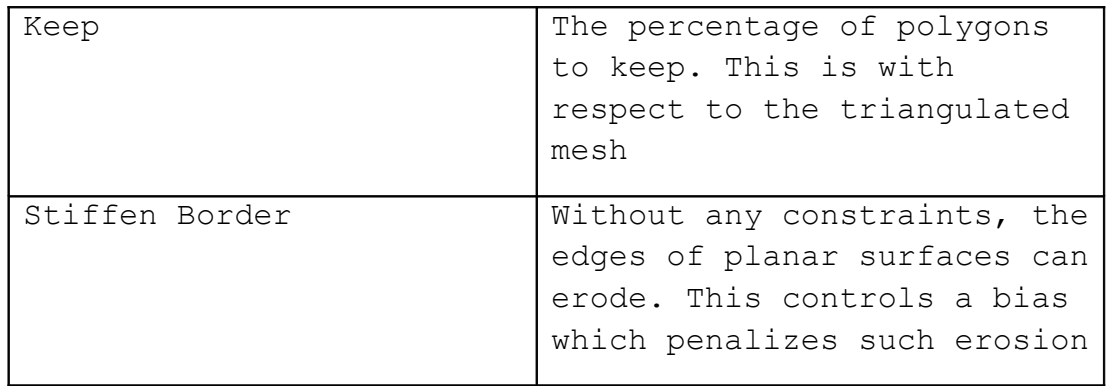

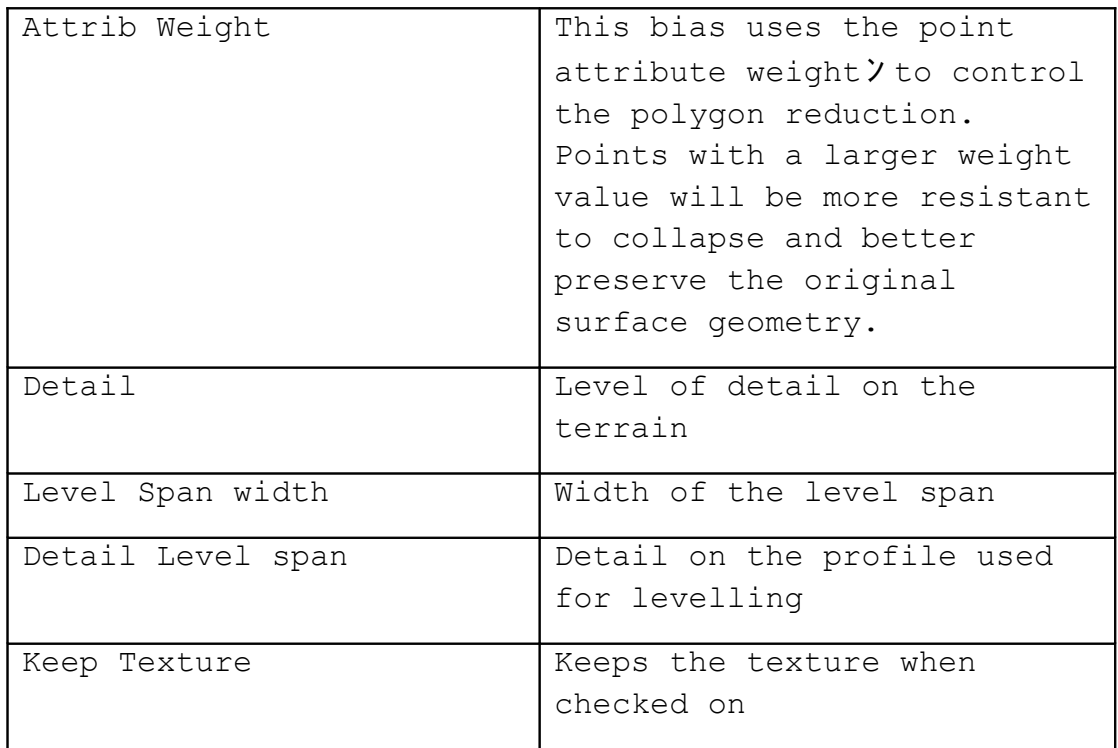

# **\*Procedural Texture asset:**

 This asset sweeps, skins the given profile on to the given path and textures it**.**

# **Example:**

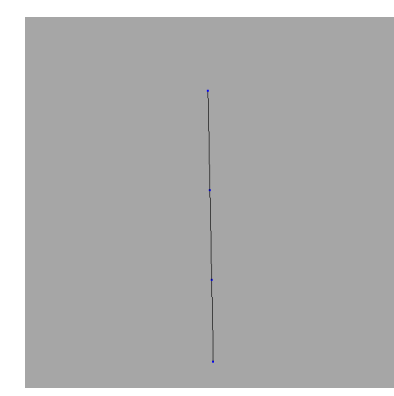

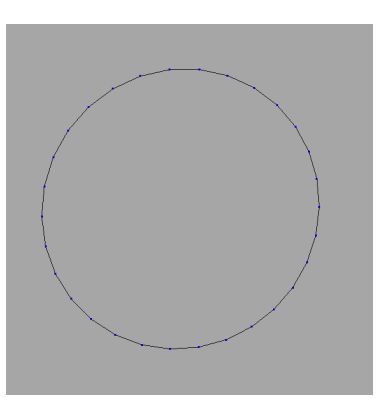

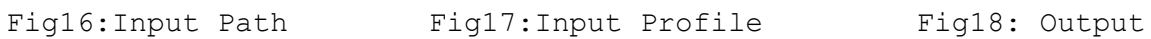

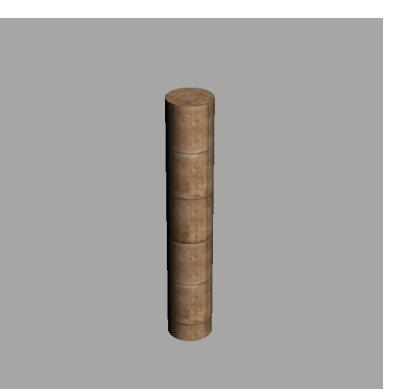

## **Note:**

 Profile curve should be connected to the first input and path curve should be connected to the second input.

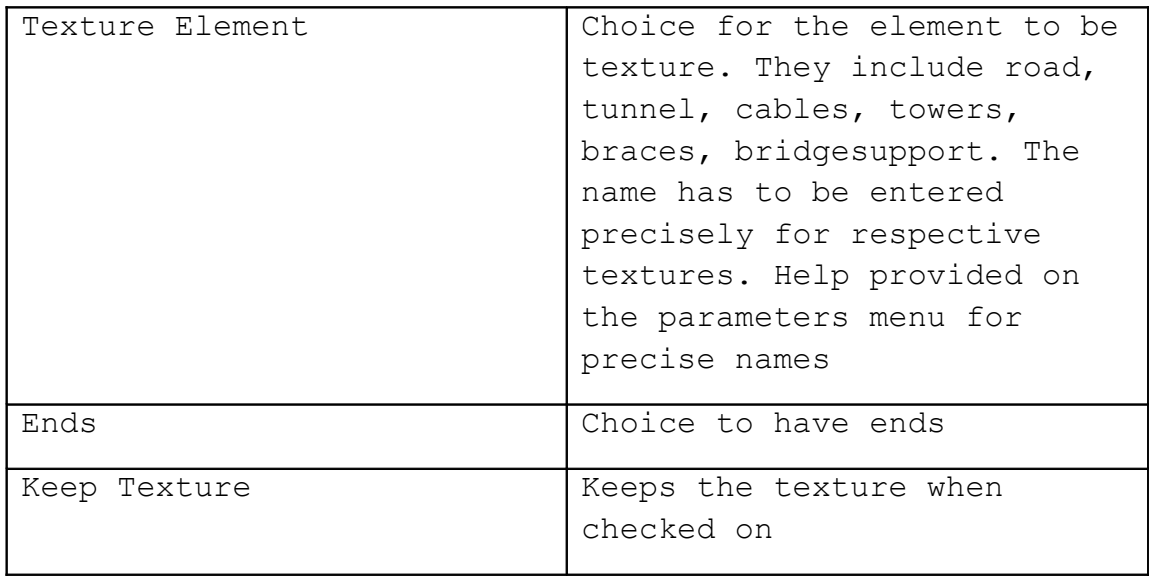